## Computerwissen pur - So geht's

## Für Sie ...

... wird Excel 2000 kein Buch mit sieben Siegeln bleiben. Mit dieser Kompaktreferenz lösen Sie sofort genau die Anwendungen und Fragen, die Sie in Ihrer konkreten Praxis benötigen. Und zwar schnell und sicher.

### Sofort nachschlagen ...

Ohne viel Ballast finden Sie Ihre gewünschte Aktion schnell

- ➲ über das aktionsorientierte Inhaltsverzeichnis zu Beginn des Buches,
- ➲ mit einem ausführlichen Praxisregister am Ende des Buches
- ➲ und dem intelligenten Farbleitsystem, das Sie intuitiv an die gewünschte Stelle lotst.

### ... und einsetzen!

Jede konkrete Anwendung und Aktion, die Sie für Ihre Word-Praxis benötigen, finden Sie im Handumdrehen. Schritt für Schritt werden Sie bei der Umsetzung angeleitet. Wichtige Zusatzinformationen finden Sie unter der Rubrik Außerdem, verwandte Themen über die zahlreichen Verweise.

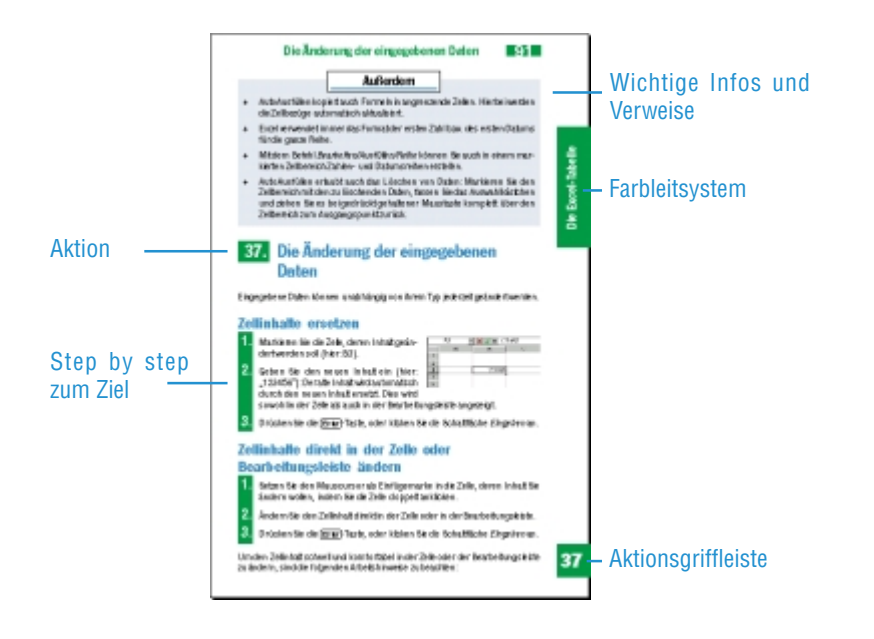

# Inhaltsverzeichnis

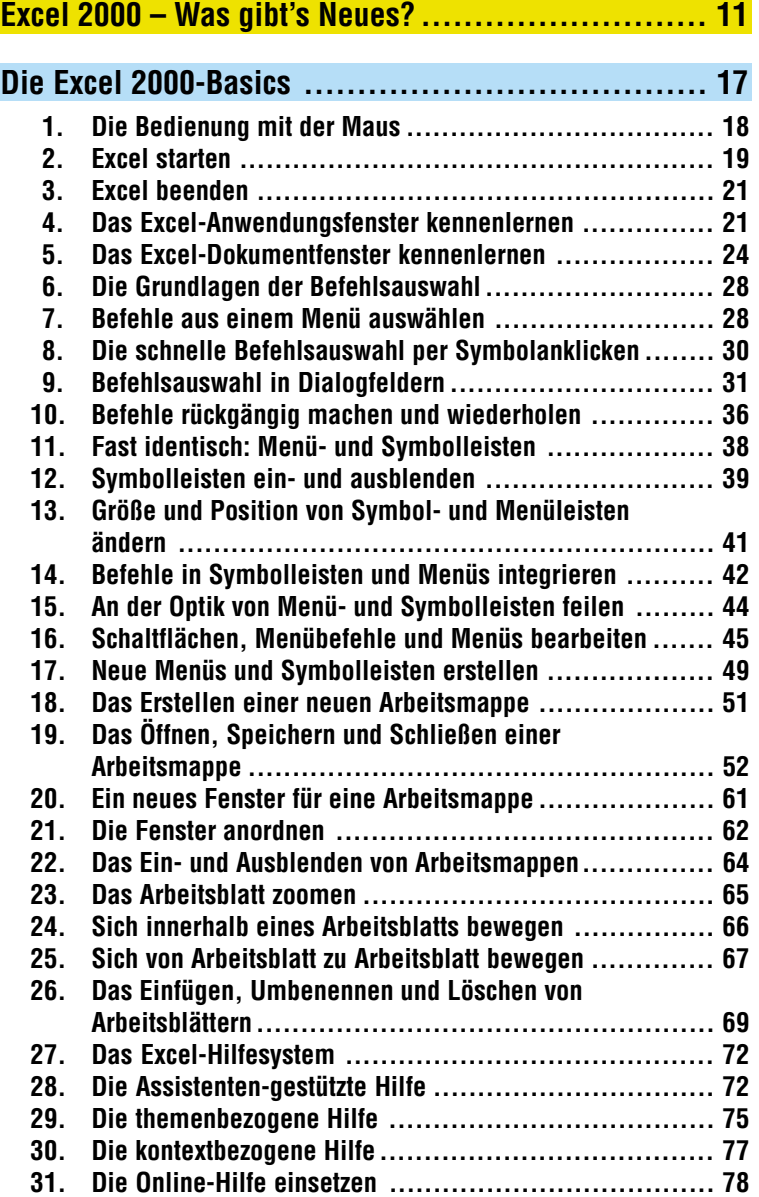

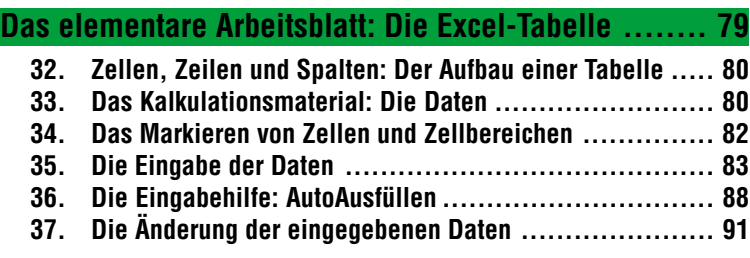

# **Die Gestaltung der Excel-Tabelle ......................... 93**

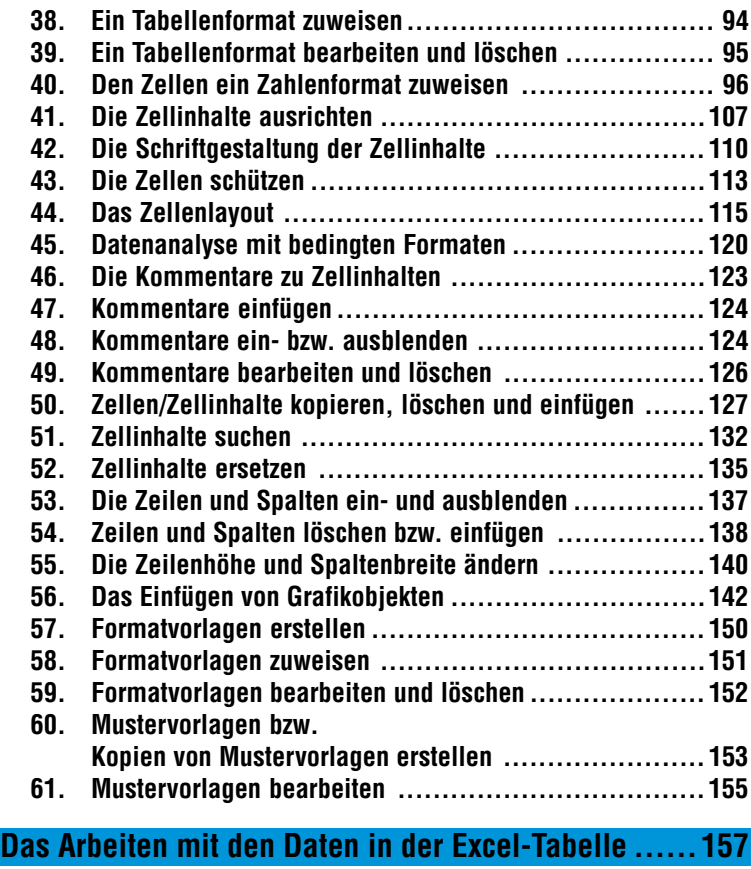

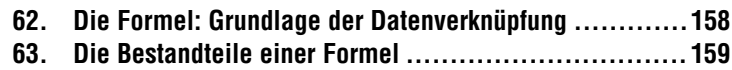

**64. Die relativen und absoluten Zellbezüge .....................160**

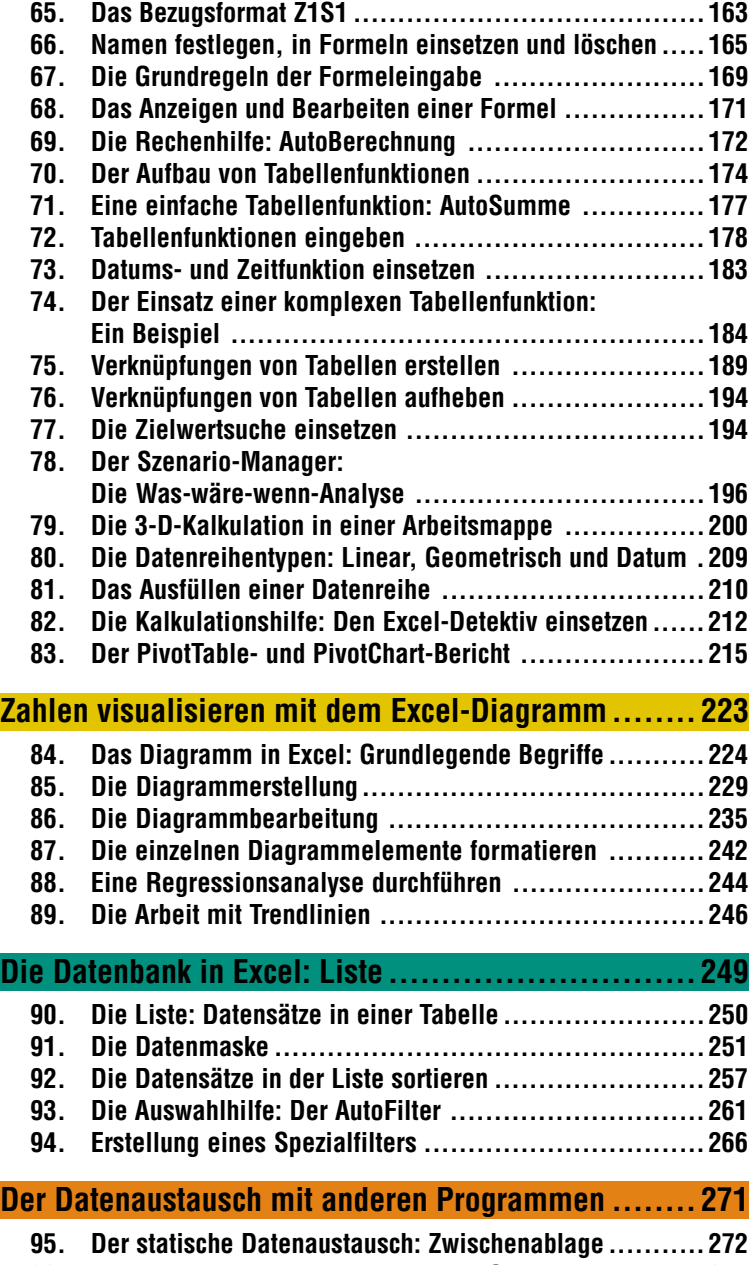

**96. Der nicht statische Datenaustausch: OLE ...................274**

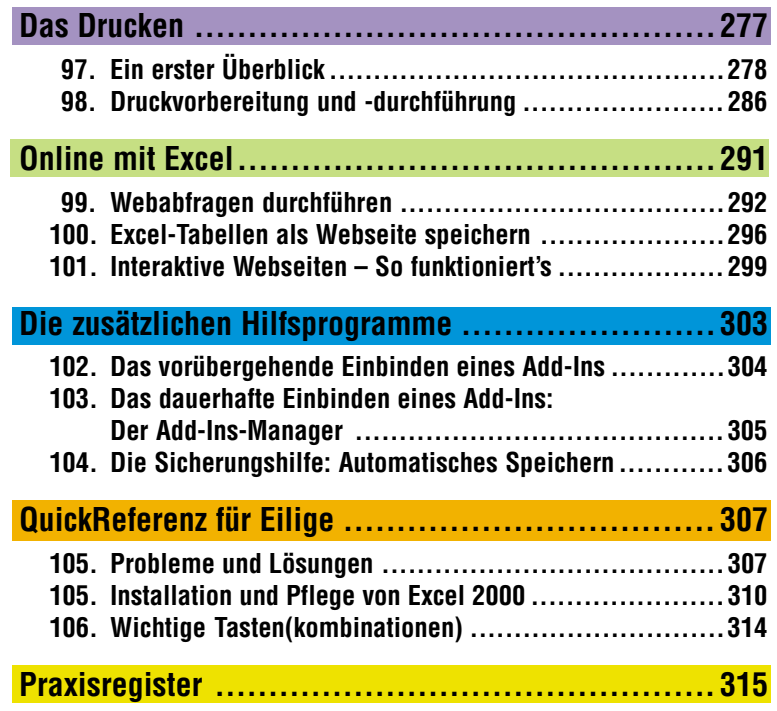

#### Das Excel-Anwendungsfenster kennenlernen **21**

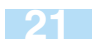

den. Bis maximal neun gleichzeitig mit dem Programmstart geöffnete Arbeitsmappen kann dabei der Befehl Fenster/1, 2, 3, ... 9 zur Auswahl anzeigen.

Hinweis: Befehl Datei/Neu - Aktion 18; Mustervorlagen - Aktion 60.

# 3. Excel beenden

Auf die folgende Art und Weise kann Excel beendet werden:

- ➲ Beenden mit dem Befehl Datei/Beenden.
- ➲ Beenden durch einen Klick auf das Systemmenüfeld des Excel-Anwendungsfensters und Auswahl des Befehls Schließen ([Alt]+[F4]) oder durch einen Doppelklick auf das Systemmenüfeld des Excel-Anwendungsfensters.
- ➲ Beenden über den Befehl Schließen im Kontextmenü der Befehlsschaltfläche des Excel-Anwendungsfensters in der Task-Leiste.

Haben Sie den aktuellen Arbeitsstand vor dem Beenden nicht gesichert? Dann geschieht folgendes:

Ist Ihre Arbeitsmappe bereits einmal gespeichert worden, aber der aktuelle Arbeitsstand noch ungesichert, erscheint die Meldung Sollen Ihre Änderungen in 'Yyyyyyyy.xxx' gespeichert

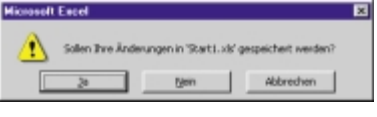

werden?. Wählen Sie die Befehlsschaltfläche Ja, werden alle Änderungen nach der letzten Sicherung gespeichert. Wählen Sie dagegen Nein, bleiben sie ungespeichert.

Ist Ihr bisheriger Arbeitsstand überhaupt noch nicht gesichert worden, erscheint die Meldung Sollen Ihre Änderungen in "Mappe1 (bzw. Mappe2 usw.)" gespeichert werden?. Wählen Sie in diesem Fall die Befehlsschaltfläche Ja, öffnet sich das Dialogfeld Speichern unter.

# Das Excel-Anwendungsfenster kennenlernen

Mit dem Start von Excel öffnet sich im Normalfall das Anwendungsfenster mit dem eingebetteten Dokumentfenster Mappe1. Am unteren Bildschirmrand ist die Windows 98-eigene Task-Leiste. Sie dient der schnellen, direkten Kommunikation mit dem Betriebssystem bzw. anderen Anwendungen. Das geöffnete Dokumentfenster beinhaltet den unmittelbaren Arbeitsbereich: Hier werden Kalkulationen erstellt, Diagramme verwaltet usw. Dokumentfenster können drei unterschiedliche Zustandsformen annehmen: Vollbild-, Fenster- und Sinnbild- bzw. Symbol-

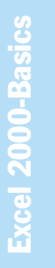

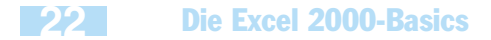

modus. Nur der Vollbild- bzw. Fenstermodus läßt die direkte Arbeit im Dokument zu. Der Wechsel zwischen den unterschiedlichen Modi wird über die Systemmenüs bzw. die Schaltflächen für Schließen, Wiederherstellen, Minimieren und Maximieren gesteuert.

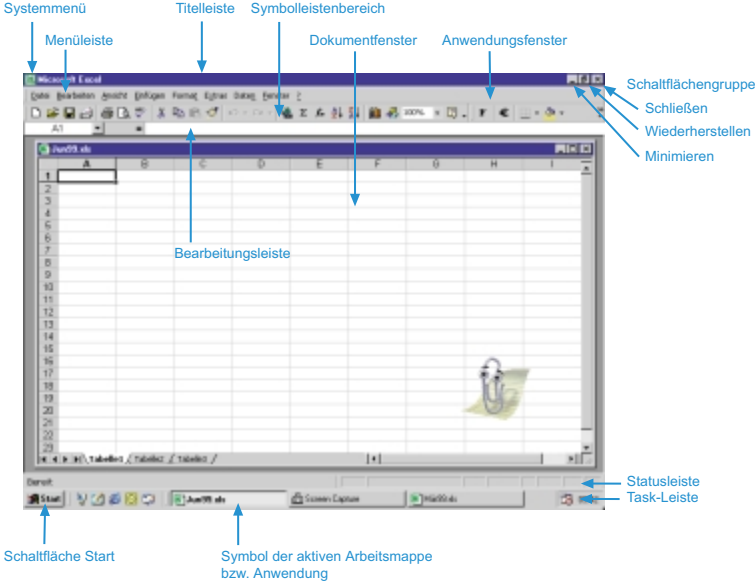

## Komponente des Betriebssystems Windows 98: Die Task-Leiste

Die Anwendungsfenster der unter Windows 98 geöffneten Programme enthalten am unteren Bildschirmrand die Windows 98-eigene Task-Leiste. Die Task-Leiste enthält immer ganz links die Befehlsschaltfläche Start und zeigt optional ganz rechts die aktuelle Uhrzeit an. In der Task-Leiste finden Sie ferner die Befehlsschaltflächen der gestarteten aktiven bzw. inaktiven Anwendungen. Die Befehlsschaltfläche des aktiven Programms sieht im wahrsten Sinne des Wortes "gedrückt" aus.

Wichtig: Ein inaktives geöffnetes, als Befehlsschaltfläche in der Task-Leiste abgelegtes Programm kann jederzeit durch einfaches Anklicken wieder reaktiviert werden.

Das Excel-Anwendungsfenster kennenlernen **23**

## Die Titelleiste

Die Titelleiste enthält ganz links das Anwendungssymbol. Wird dieses angeklickt, öffnet sich das Systemmenü. Neben dem Anwendungssymbol befindet sich der Name der Anwendung und im Vollbildmodus des Dokumentfensters der Dateiname der geöffneten Arbeitsmappe bzw. Mustervorlage.

Am rechten Rand der Titelleiste befinden sich die Schaltflächen für Minimieren, Wiederherstellen oder Maximieren und Schließen.

## Menü- und Symbolleisten

Die Menüleiste wird gehandelt wie eine normale Symbolleiste und enthält die grundlegenden Menüs einer Anwendung. Die Menüs enthalten themenbezogene Befehlsgruppen. Ein Klick auf den Menünamen, und schon öffnet sich das zugehörige Pulldown-Menü.

Wichtig: In Excel hängt die Zusammenstellung der Menüs in der Menüleiste von der Art des geöffneten Arbeitsblatts ab. Zu einem Diagrammblatt gehört zum Beispiel eine andere Menüleiste als zu einem Tabellenblatt.

Ist das Dokumentfenster im Vollbildmodus geöffnet, ist ganz links in der Menüleiste das Arbeitsmappensymbol eingeblendet. Ein Klick auf dieses Symbol, und schon öffnet sich das Systemmenü des Dokumentfensters.

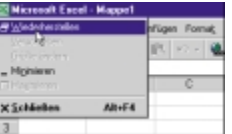

Unterhalb der Menüleiste befindet sich der eigentliche Symbolleistenbereich. Standardmäßig ist die Standard- und die Formatsymbolleiste eingeblendet. Symbolleisten enthalten für die schnelle, direkte Befehlszuweisung unterschiedliche Arten von Schaltflächen.

### Die Bearbeitungsleiste

Die Bearbeitungsleiste besteht im Aktivzustand – von links nach rechts – aus dem Namenfeld, den drei Schaltflächen Abbrechen, Eingeben und Formeln bearbeiten sowie dem Bearbeitungsfeld. Die Bearbeitungsleiste können Sie mit dem Befehl Ansicht/Bearbeitungsleiste ein- und ausblenden.

## Die Statusleiste

Die Statusleiste am unteren Bildschirmrand ist in zwei Informationsbereiche aufgegliedert. Im linken Bereich werden Ihnen Kurzinformationen zu einem ausgewählten Befehl bzw. zu einer aktuellen Operation wie AutoAusfüllen, Zellen verschieben usw. angezeigt.

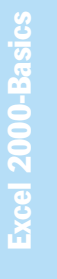

### **24** Die Excel 2000-Basics

Im rechten Bereich wird Ihnen angezeigt, ob bestimmte Tasten wie die [Umschalt]- Taste für Großschreibung (Anzeige: CAPS), die [Num]-Taste (Anzeige: NUM) u. a. aktiviert sind.

Die Statusleiste können Sie mit dem Befehl Ansicht/Statusleiste ein- und ausblenden.

# 5. Das Excel-Dokumentfenster kennenlernen

Das Dokument- bzw. Arbeitsmappenfenster ist in das Anwendungsfenster eingebettet. Es kann dabei wie auch das Anwendungsfenster selbst drei verschiedene Zustände annehmen: den Fenster-, Vollbild- und Sinnbild- bzw. Symbolmodus.

Standardmäßig wird das Dokumentfenster mit dem Start von Microsoft Excel im Fenstermodus angezeigt. Das Dokumentfenster kann wie jedes andere Fenster in Windows 98 in Größe und Position verändert werden.

Die Arbeit mit Fenstern ist zwingend notwendig, wenn Sie entweder mit mehreren geöffneten Arbeitsmappenfenstern (z. B. Jan98.xls, Feb98.xls, Mär98.xls) oder mehreren geöffneten Fenstern einer (bzw. mehrerer) Arbeitsmappe(n) (z. B. Jan98.xls:1, Jan98.xls:2, Jan98.xls:3) gleichzeitig auf dem Bildschirm arbeiten wollen.

Dies ist zum Beispiel sinnvoll für den Datenaustausch zwischen zwei geöffneten Arbeitsmappen (z. B. Jan98.xls und Feb98.xls). Es kann dabei immer nur ein Dokumentfenster aktiv sein: Dieses ist am dunkleren Hintergrund seiner Titelleiste zu erkennen.

➤ Hinweis: Arbeit mit mehreren Fenstern einer Arbeitsmappe – Aktion 21.

Haben Sie mehrere Fenster einer bzw. mehrerer Arbeitsmappen geöffnet, können Sie sie u. a. der Übersichtlichkeit halber als Symbole im unteren Bildschirmbereich des Anwendungsfensters ablegen. Ein Doppelklick auf das Symbol genügt, und das zugehörige Fenster öffnet sich in "alter" Größe und an "alter" Position.

Die Arbeit im Vollbildmodus ist sinnvoll, wenn Sie aktuell nur mit einem "voll" eingeblendeten Dokumentfenster im Anwendungsfenster arbeiten wollen.

Das Excel-Dokumentfenster kennenlernen **25**

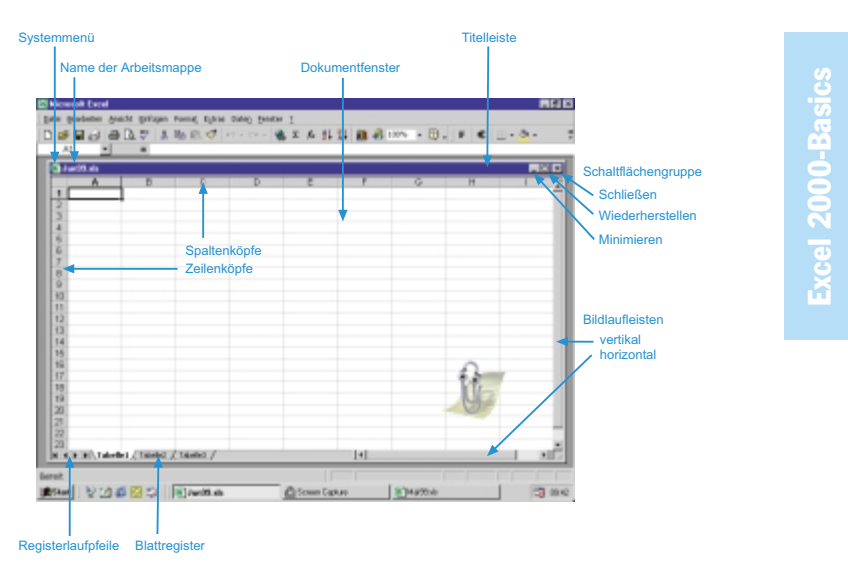

## Die verschiedenen Modi des Dokumentfensters

Fenstermodus

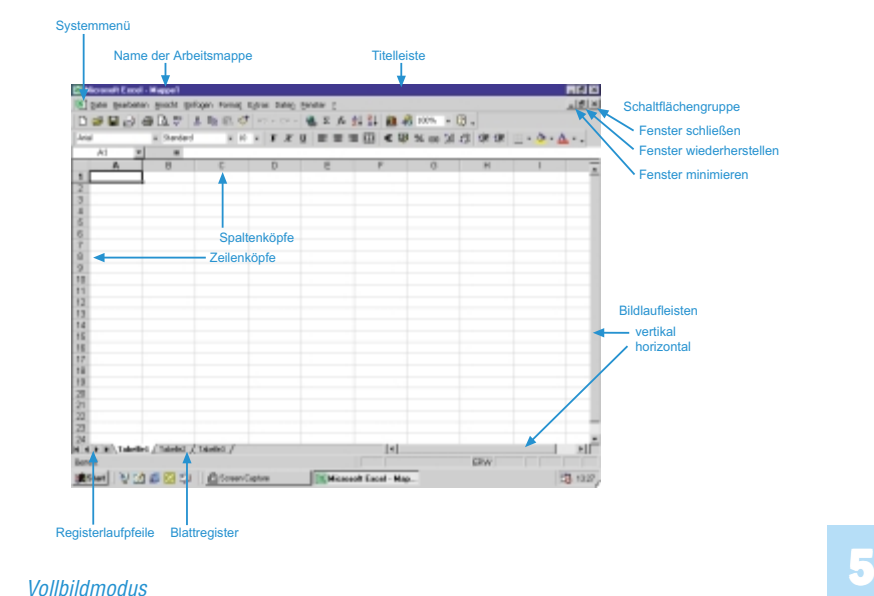

## **26** Die Excel 2000-Basics

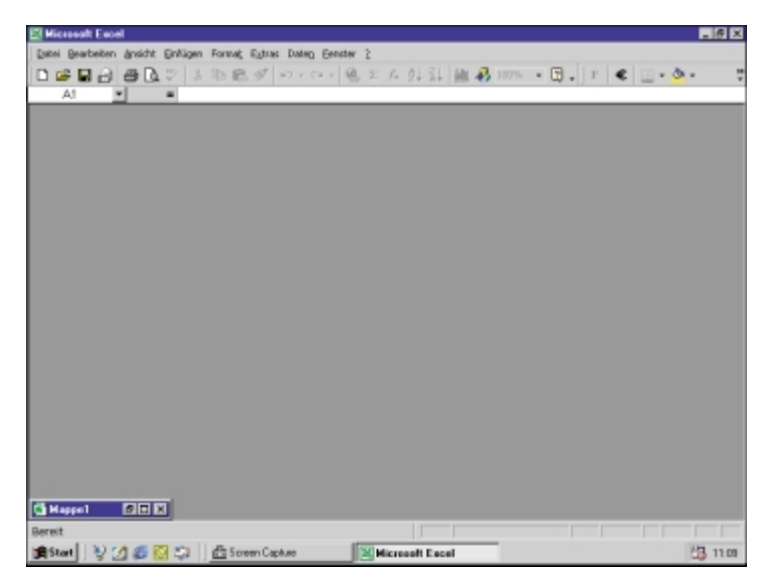

Der Sinnbild- bzw. Symbolmodus

## Gemeinsame Komponenten: Anwendungs- und **Dokumentfenster**

#### Systemmenüs

Zu den drei verschiedenen Zuständen gehören Systemmenüs. Ein einfacher Mausklick auf das zugehörige Systemmenüsymbol klappt sie auf.

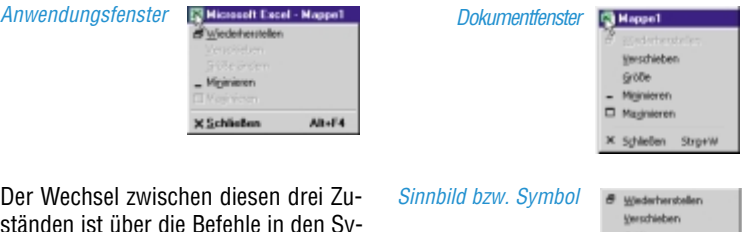

ständen ist über die Befehle in den Systemmenüs bzw. den Schaltflächen für Minimieren, Maximieren bzw. Wiederherstellen und Schließen möglich.

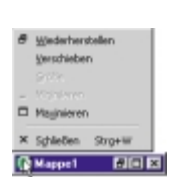

#### Das Excel-Dokumentfenster kennenlernen **27**

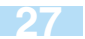

#### Schaltfläche Schließen – Befehl Schließen

Ein aktives Anwendungs- bzw. Dokumentfenster wird geschlossen, d. h., Excel muß neu gestartet werden, bzw. das Dokument muß neu geöffnet werden.

Schaltfläche Minimieren - Befehl Minimieren

Ein aktives Anwendungs- oder Dokumentfenster wird als Sinnbild bzw. Symbol abgelegt. Das Sinnbild des Anwendungsfensters wird für die Reaktivierung – in den Fenster- oder Vollbildmodus – in die Task-Leiste aufgenommen. Das Sinnbild des Dokumentfensters wird am linken unteren Rand des Anwendungsfensters angezeigt (vgl. Abbildung auf gegenüberliegender Seite ).

■ Schaltfläche Maximieren – Befehl Maximieren

Ein aktives Anwendungs- oder Dokumentfenster wird im Vollbildmodus angezeigt.

Schaltfläche Wiederherstellen – Befehl Wiederherstellen

Es wird die ursprüngliche Größe und Position des aktiven Anwendungs- oder Dokumentfensters reaktiviert.

#### Die Titelleiste mit Arbeitsmappensymbol

Die Titelleiste des Dokumentfensters enthält ganz links das Arbeitsmappensymbol. Wird dieses angeklickt, öffnet sich das zugehörige Systemmenü des Dokumentfensters. Neben dem Arbeitsmappensymbol befindet sich der Name der Arbeitsmappe. Am rechten Rand der Titelleiste befinden sich die Schaltflächen für Minimieren, Maximieren und Schließen.

## Besondere Komponenten des Dokumentfensters

#### Die Bildlaufleiste

Da in Dokumentfenstern immer nur ein Ausschnitt des gesamten Arbeitsblatts "einsehbar" ist, ist ein Bildlauf notwendig, um zu anderen Bereichen gelangen zu können. Dies ist mit den horizontalen und vertikalen Bildlaufleisten möglich

➤ Hinweis: Sich innerhalb eines Arbeitsblatts bewegen – Aktion 24.

#### Die Register

Register sind die Repräsentanten der in einer Arbeitsmappe vorhandenen Arbeitsblätter. Sie müssen folglich alle möglichen Arbeitsblattvarianten, d. h. die Tabelle und das Diagramm, "vertreten" können.

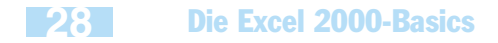

#### Die Registerlaufpfeile

Registerlaufpfeile ermöglichen einen Bildlauf durch das Blattregister. Es steht die Schaltfläche Erstes (bzw. Letztes) Register für den sprunghaften Bildlauf zum ersten (bzw. letzten) Register und die Schaltfläche Nächstes (bzw. Vorheriges) für den registerweisen Bildlauf zum nächsten (bzw. vorherigen) Register zur Verfügung

#### Das Blattregister

Das Blattregister ermöglicht das Durchblättern des Karteikastens bzw. Aktenordners der Arbeitsmappe. Es zeigt einen Ausschnitt der zu einer Arbeitsmappe gehörenden Register bzw. Arbeitsblätter an. Durch einfaches Anklicken des Registers läßt sich das zugehörige Arbeitsblatt aktivieren, d. h. in den (Fenster-)Vordergrund holen.

➤ Hinweis: Sich von Arbeitsblatt zu Arbeitsblatt bewegen – Aktion 25.

# 6. Die Grundlagen der Befehlsauswahl

Und was in allen Programmen gilt, gilt natürlich auch in Excel: das – folgende – Einmaleins für die objektbezogene Befehlsauswahl.

#### Grundregel: Erst markieren, dann Befehl durchführen

Vor der Durchführung von Befehlen, die sich auf ein bestimmtes Objekt beziehen, ist dieses Objekt zu markieren: die Zelle, ein Teil des Zellinhalts, die Zeile, die Spalte, ein Zeichnungselement usw.

#### Die Befehlsauswahl kennt zwei unterschiedliche Verfahren

Die Befehlsauswahl über Menüs – mit der Maus und/oder der Tastatur – und die Befehlsauswahl über Schaltflächen aus der Symbolleiste.

# 7. Befehle aus einem Menü auswählen

Die meisten Excel-Befehle sind in Menüs – Menüs der Menüleiste sowie Kontextmenüs – und in den Symbolleisten gruppiert. Die Namen der in der Menüleiste aufgelisteten Menüs wie Datei, Bearbeiten und Ansicht deuten auf den Inhalt ihrer untergeordneten Menübefehle hin. Menüleisten ändern sich mit der Art des Arbeitsblatts: Ein Tabellenblatt hat andere Menüs als ein Diagrammblatt in der Menüleiste.

Ist einem Menübefehl ein schwarzes Dreieck zugeordnet, öffnet sich mit seiner Auswahl ein Flyout- bzw. Untermenü mit aufgelisteten verwandten Befehle. Hat